## **Jak założyć konto w portalu ale bank.pl?**

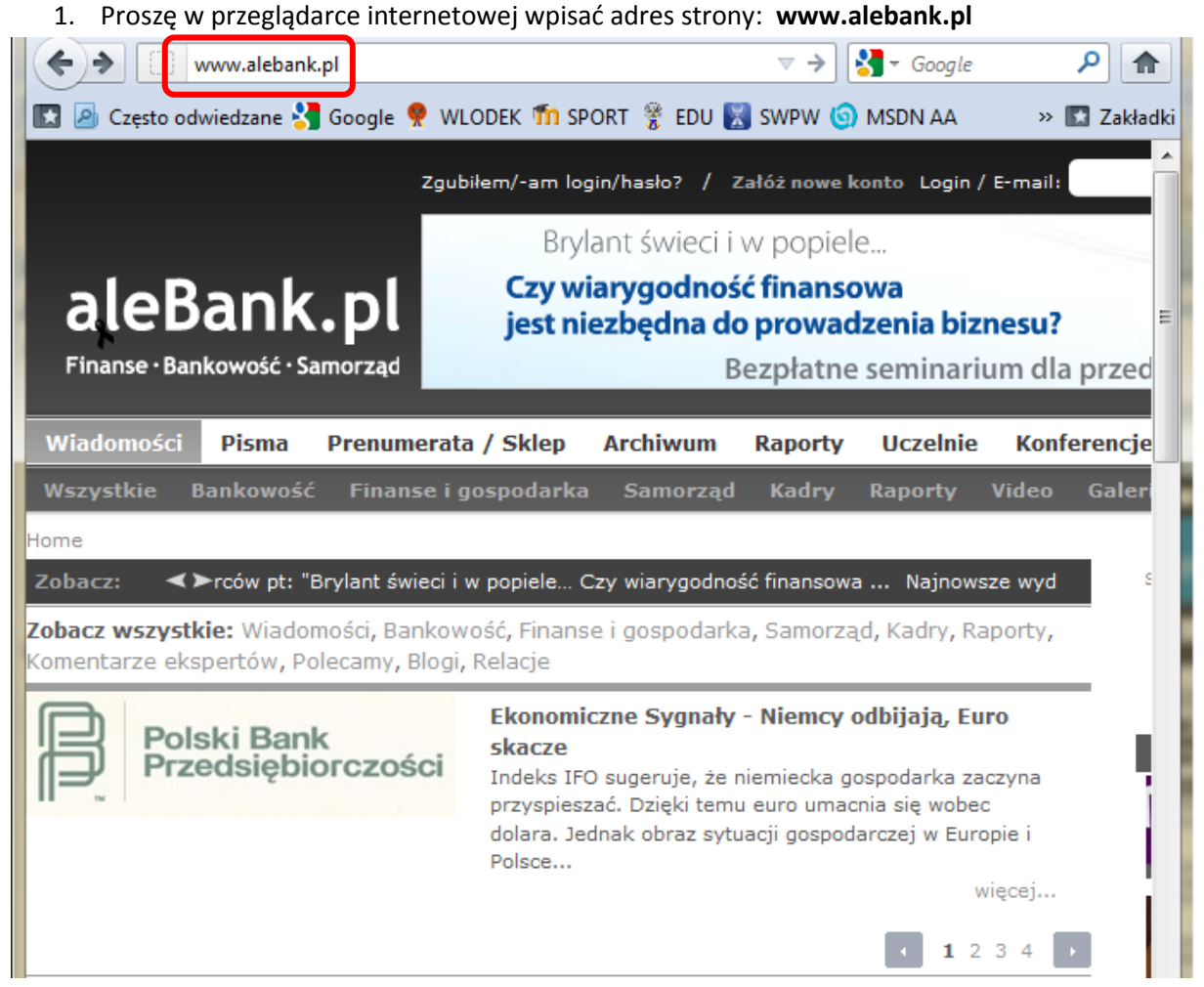

2. Na stronie portalu należy wybrać z górnego menu opcję **Uczelnie**, a następnie kliknąć na link **Program "Wiedza on-line"**.

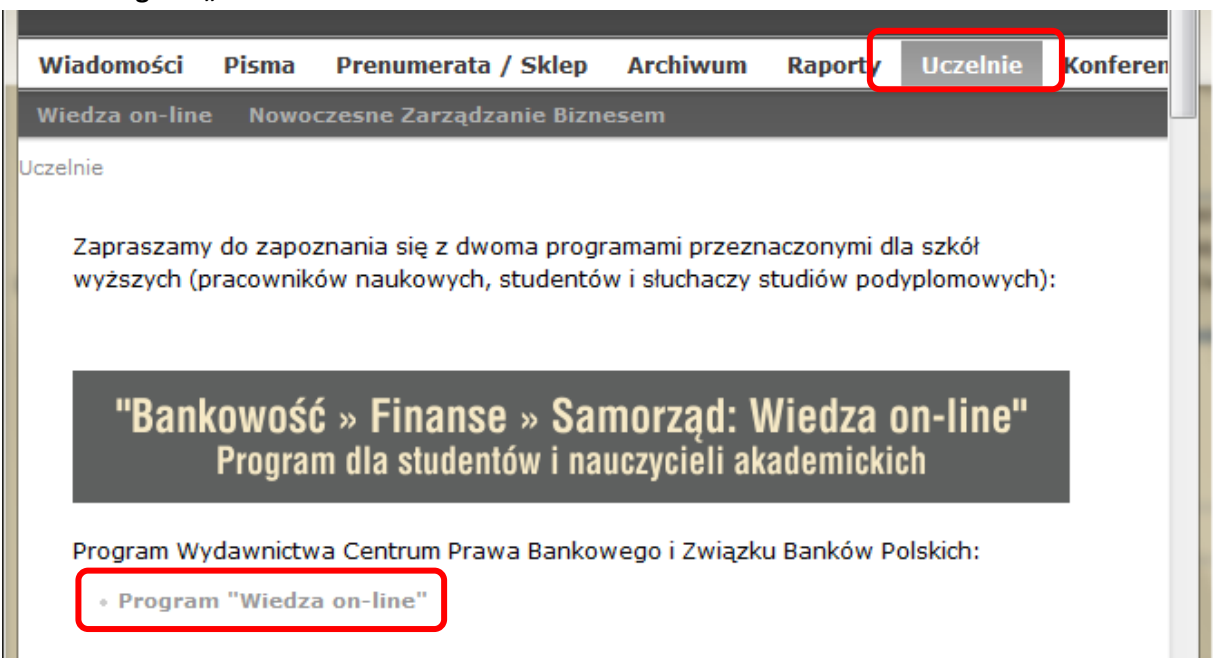

3. Na kolejnej stronie należy się zapoznać z informacją o programie i kliknąć na link **"zarejestruj się"**, aby rozpocząć proces rejestracji nowego konta.

Aby skorzystać z Programu wystarczy zrejestrować się na stronie www.aleBank.pl i otrzymać dostep do:

- bieżących wydań pism (drogą mailową),
- · archiwum (on-line na portalu www.aleBank.pl).

Studenci, słuchacze studiów podyplomowych oraz nauczyciele akademiccy tych uczelni, które już włączyły się do Programu mogą dokonać bezpłatnej rejestracji, korzystając z odpowiedniego linku "zarejestruj się'

Prosimy pamietać o wybraniu odpowiedniego typu konta na stronie rejestracji: "Student", "Nauczyciel akademicki" lub "Słuchacz studiów podyplomowych":

Rejestracja

4. W trakcie rejestracji należy dokładnie wypełnić wszystkie niezbędne pola zawierające dane osobowe:

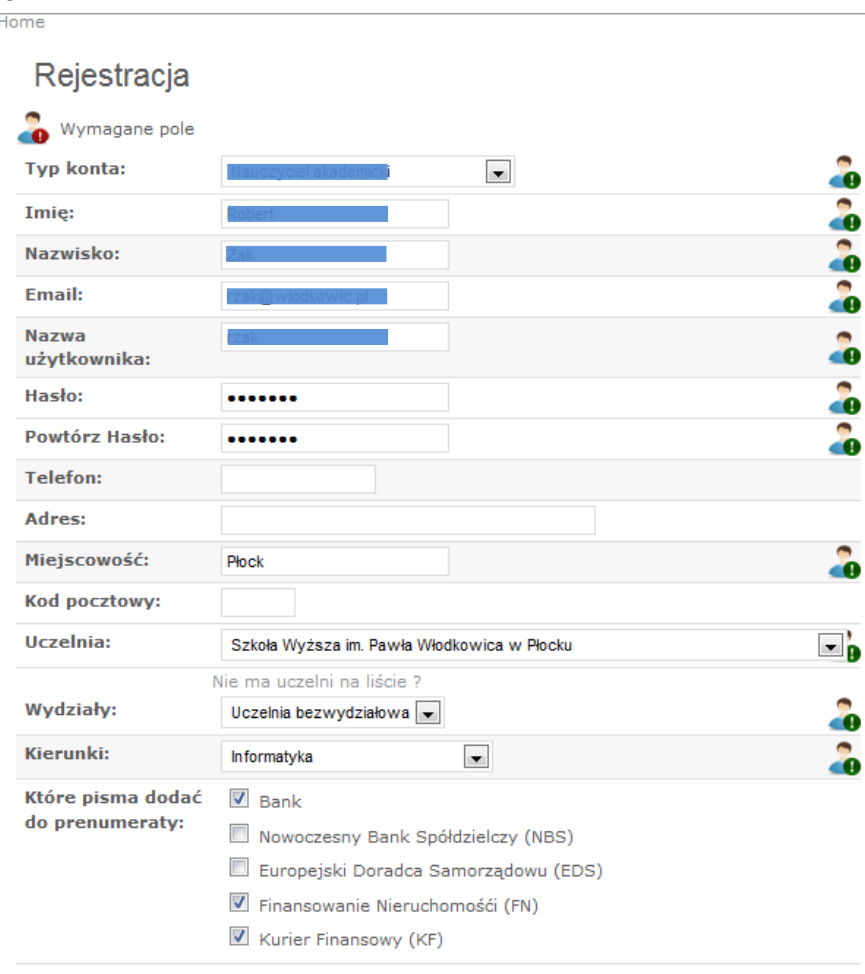

"Wyrażam zgodę na przetwarzanie moich danych osobowych w celu realizacji usług dostępu do jawnych i kodowanych treści serwisu alebank.pl oraz działań promocyjno-marketingowych wydawcy - zgodnie z Ustawą z dnia 29.08.1997 r. o Ochronie Danych Osobowych (Dz. U. Nr 133 poz.883)."  $\overline{\mathbf{v}}$ 

Tak, wyrażam zgodę:

**TALÁT MAME MANTA** 

-0

5. W polu **Typ konta** należy wybrać Student.

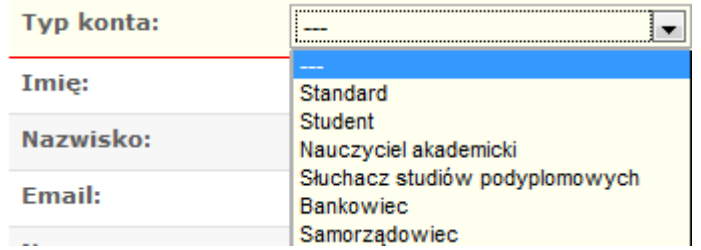

6. Z kolejnych listach rozwijalnych należy wybrać: **Uczelnia**: Szkoła Wyższa im. Pawła Włodkowica w Płocku **Wydziały**: Uczelnia bezwydziałowa **Kierunki**: właściwy kierunek studiów.

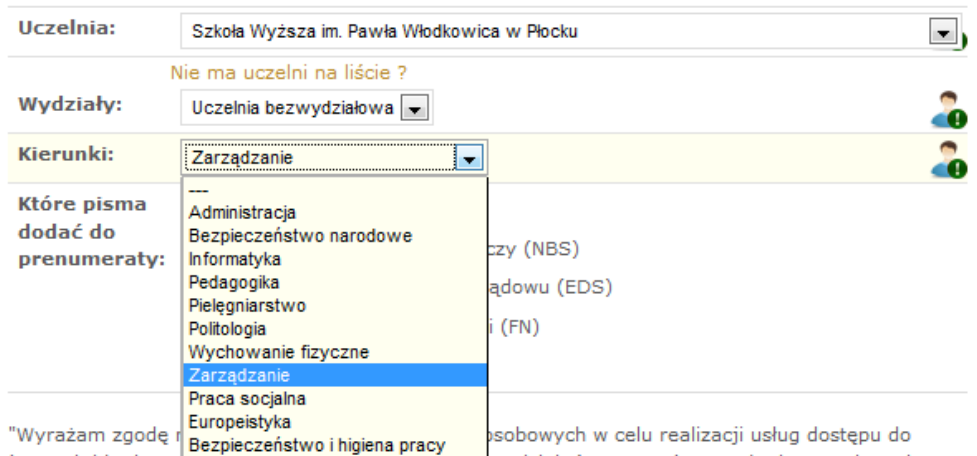

# 7. Pozostanie zaznaczyć opcję **Tak, wyrażam zgodę** (na przetwarzanie danych osobowych) i kliknąć na przycisku **ZAŁÓŻ NOWE KONTO**.

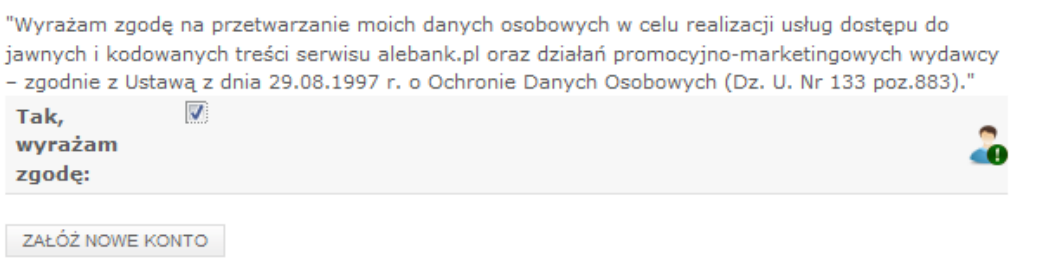

Jeśli masz problemy z formularzem rejestracji zapoznaj się z tym artykułem.

### **UWAGA!**

W trakcie wypełniania formularza należy zachować właściwą kolejność wprowadzania danych. Opcję **Tak, wyrażam zgodę** należy zaznaczyć dopiero po poprawnym wypełnieniu wszystkich pozostałych pól.

W przypadku problemów z założeniem konta należy przeczytać informacje umieszczone pod linkiem **Jeśli masz problemy z formularzem rejestracji zapoznaj się z tym artykułem**.

8. Na podany adres e-mailowy wysłany zostanie mail potwierdzający założenie konta. Aby potwierdzić tożsamość należy kliknąć na podany link.

#### aleBank.pl - Finanse. Bankowość. Samorząd. - alebank.pl - Zgłoszenie oczekuje na akceptację

Rejestracja ALEBANK [web@alebank.pl]

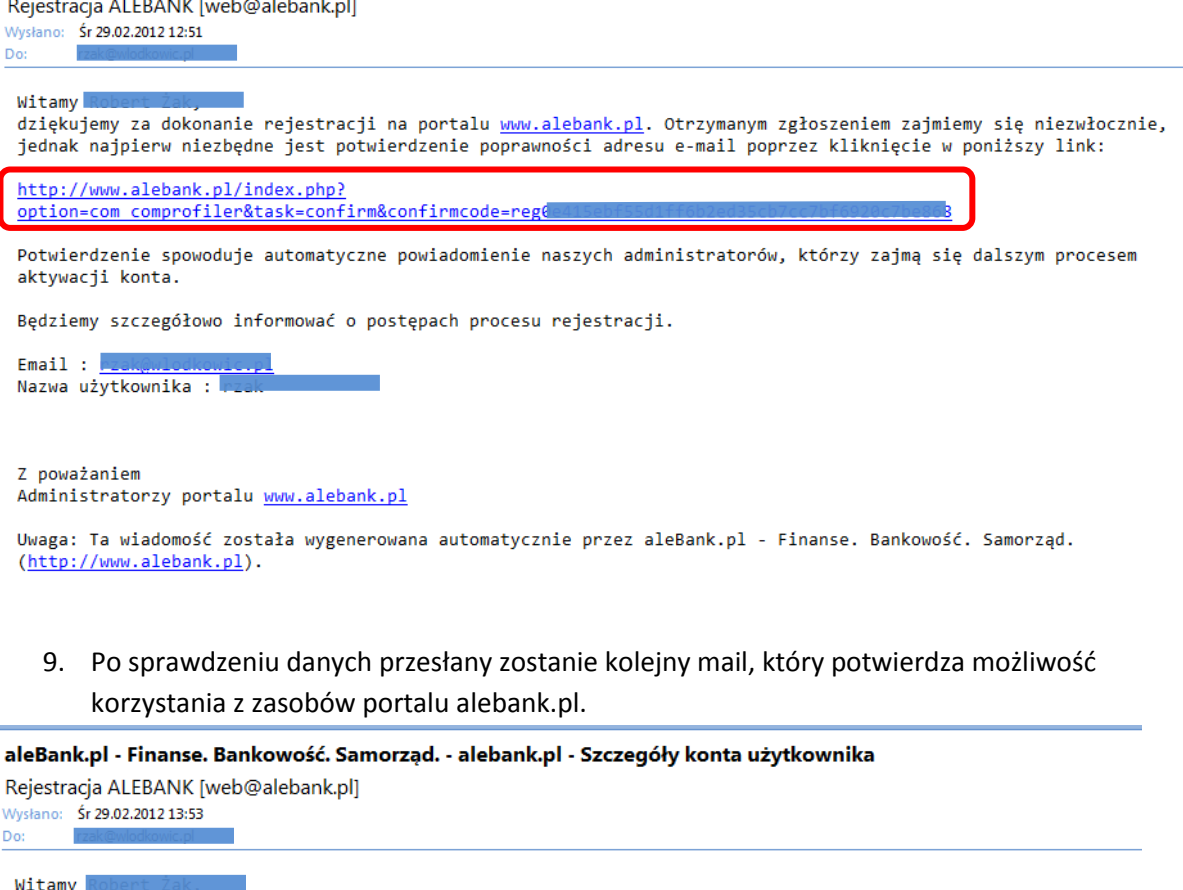

Twoje zgłoszenie rejestracji zostało pozytywnie zweryfikowane i zatwierdzone przez administratorów.

Konto zawierające następujące informacje:  $Email :$ Nazwa użytkownika :

zostało aktywowane.

Witamy serdecznie wśród użytkowników portalu alebank.pl.

Jeżeli założyli Państwo konto wymagające dodatkowej weryfikacji i nadania specjalnych uprawnień (np. dla Prenumeratorów, Studentów, Nauczycieli akademickich lub Bankowców) wtedy pełna procedura powinna zostać zakończona w ciągu 24 godzin.

Z poważaniem Zespół alebank.pl

Uwaga: Ta wiadomość została wygenerowana automatycznie przez aleBank.pl - Finanse. Bankowość. Samorząd. (http://www.alebank.pl).

#### Zapraszamy do korzystania z portalu

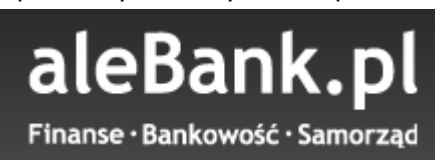